Paleta maestra

# **Inspector**

## **Mostrando el Inspector**

El **Inspector** se muestra por defecto a la derecha de su pantalla. Para mostrarlo u ocultarlo:

● Desde el menú, seleccione y marque o desmarque Inspector; también puede usar el atajoF8 (Mac: fn+F8).

## Para desacoplar el panel del **Inspector**:

\* Haga clic en el doble-chevron o doble clic en la barra superior del panel.

Inspector

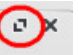

Para volver a acoplar el panel haga doble clic en la barra superior de nuevo. Véase también Visualización y navegación.

### ¿Que hace el Inspector? {#what-it-does}

Cuando seleccione cualquier objecto en la partitura, sus propiedades se muestran y se pueden editar desde el inspector. Elementos múltiples también pueden ser seleccionados y editados simultáneamente, siempre que sean del mismo tipo. Sin embargo, si los objetos seleccionados son de *diferentes* tipos, entonces el Inspector lo restringe a la edición de color y visibilidad solamente.

## **"Restablecer a estilo por defecto" y "Establecer como estilo"**

Cuando seleccione un objeto en la partitura, dos tipos de botones son claramente visibles en a la derecha en el Inspector:

\* **Restablecer a estilo por defecto**: . Presione este boton para restablecer una propiedad en particular al valor por defecto i.e. la que se muestra en el Menu Estilo.

**Establecer como estilo**: <sup>S.</sup>. Presione este botón para convertir el valor de una propiedad en particular en el valor por defecto para el estilo. Esto actualizara el Style menu y todos los demás objetos gobernados por ese estilo. Nota: Tambien puede editar estilos directamente desde el Menu Estilo.

## **Categorías del inspector**

Las propiedades que se pueden editar se dividen en **categorías** en el Inspector. Las **categorías** se pueden identificar por sus letras en negrita y centradas. Por ejemplo, si selecciona una barra de compás, verá lo siguiente en la parte superior del Inspector:

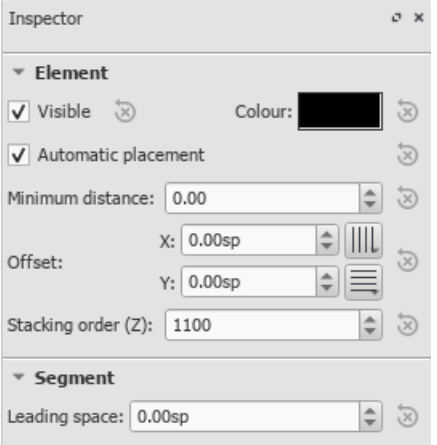

Para detalles sobre cómo ajustar las propiedades de varios elementos de partitura, vea mas abajo:

## **Elemento**

Todos los elementos de la partitura—excepto cuadros, saltos y espaciadores— se muestran esta categoría en el Inspector cuando se seleccionan. Las opciones son las siguientes:

- **Visible**: Desmarque esta casilla para hacer que los elementos seleccionados sean **invisibles**: como alternativa, use el atajo V (alternar). Los elementos invisibles no aparecen en la música cuando se imprimen o se exportan como PDF o imagen. Si aún desea que permanezcan en la pantalla en la ventana del documento, asegúrese de que la opción "Mostrar elementos invisibles" esté seleccionada en Ver → Mostrar elementos invisibles. Los elementos invisibles serán coloreados gris claro.
- **Orden de superposición:**: Vea Posicionamiento automático: Orden de superposición:
- **Color**: Haga clic en el rectángulo para abrir un cuadro de diálogo "Seleccionar color". Ajuste el color y la opacidad de los elementos seleccionados.
- **Posicionamiento**: Vea Posicionamiento automático.
- **Desplazamiento X**/**Y**: le permite colocar los elementos seleccionados exactamente (en términos de unidades de espacio). Un número positivo mueve los elementos hacia la derecha o hacia abajo; un número negativo mueve los elementos hacia la izquierda o hacia arriba. También se proporcionan botones Ajustar a cuadricula.

## **Grupo de elementos**

Esta categoría se muestra solo cuando ha seleccionado una mezcla de diferentes tipos de elementos, y solo permite editar el color y la visibilidad.

### **Segmento**

**Leading Space**: Se usa para aumentar o disminuir el espacio antes/después de un elemento. El ajuste también afecta a las sílabas correspondientes en el texto.

### **Acorde**

- **Offset X**/**Y**: Cambia la posición de cada nota en la misma voz como las nota/s seleccionada/s. Si quiere hacer cambios a la posición de *solo una nota*, use la categoría Elemento en su lugar).
- **Pequeño**: Hace pequeñas las cabezas de nota y plicas.
- **Sin plica**: Quita la plica del acorde.
- **Dirección de plica**: Puede elegir Auto, Arriba, o Abajo.

#### **Nota**

Esta categoría le permite realizar cambios en las notas seleccionadas (para la posición de la nota, veElemento). Contiene las siguientes propiedades:

- **Pequeña**: hacer que la cabeza de nota sea más pequeña (puede especificar el tamaño relativo de todas las notas pequeñas del menú: Formato → Estilo → General… → Tamaños…).
- **Grupo de cabezas**: Vea Grupos de cabezsas.
- **Tipo de cabeza**: Ver Tipos de cabeza.
- **Orientación de cabeza**: coloque la cabeza de nota a la izquierda o a la derecha de la plica (el valor predeterminado es "Auto").
- Afinación: ajusta la afinación de la nota alcent.
- **Reproducir**: desmarcar esta casilla silencia la nota.
- **Tipo de velocidad**: establece la velocidad (volumen) MIDI de las notas directamente. Elija una de dos opciones: **Desplazamiento**: haga que el valor mostrado en "Velocidad" *relativo* a la marca dinámica anterior.
	- **Usuario**: hace que el valor mostrado en "Velocity" sea *absoluto* (es decir, la velocidad MIDI *no se vea afectada* por marcas dinámicas).
- **Velocidad**: establece la velocidad MIDI de acuerdo con la opción que se muestra en "Velocity type".
- **Fijar a la línea**: cuando está marcada, la nota se fija en la línea superior del pentagrama estándar de 5 líneas.
- **Línea**: un número positivo mueve la nota "fija" hacia abajo; un número negativo lo mueve hacia arriba.

#### **Seleccionar**

Esta categoría aparece de manera diferente según la selección que haya realizado:

*Si selecciona una cabeza de nota*, la categoría "Seleccionar" muestra botones que le permiten cambiar fácilmente la selección a la plica, barra de agrupación,corchete, puntillo (o puntillos) de duración o valor irregular asociado con la cabeza de la nota (vea la imagen a abajo).

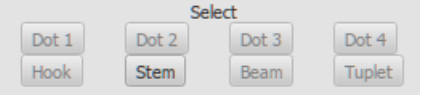

**Si selecciona un rango de pentagramas**, la categoría "Seleccionar" le permite seleccionar ya sea todas *notas*, notas de adorno\_ o *silencios*.

#### **Barras de agrupación**

Esta sección se muestra en el Inspector cuando selecciona una o más barras de agrupación de notas, y le permite hacer ajustes finos en la posición y el ángulo de la barra de agrupación, y también cambiar el espaciado de las notas con barras. Ver Ajustar la barra de agrupación con el inspector.

Esta sección aparece cuando seleccionas una clave: la casilla de verificación te permite activar/desactivar la muestra de una clave de cortesía anterior.

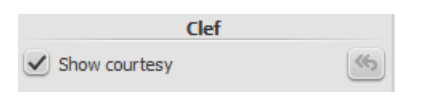

## **Articulación**

Esta categoría se muestra cuando selecciona una articulación u ornamento. Están disponibles las siguientes opciones:

- **Dirección**: Selecciona si el símbolo apunta hacia arriba o abajo: solo aplicable a ciertos símbolos
- **Anclaje**: El posicionamiento vertical del símbolo.
- **Expansión de tiempo**: Solo aplicable a fermatas. Permite varias la pausa en la reproducción.
- **Estilo de adorno:**: Puede elegir por defecto o estilo barroco.
- **Reproducir**: Activa o desactiva la reproducción.

### **Propiedades del Diagrama de Acorde**

Vea Diagrama de Acorde.

## **Linea**

Esta categoria se muestra cuando se selecciona una linea. Aqui puede configurar varias propiedades generales.

- **Visible**: Muestra u oculta solo la linea: cualquier texto permanecerá visible
- **Permitir diagonal**: Por defecto la linea es horizontal (desmarcado). Marque si desea editar la linea para crear una diagonal.
- **Color de linea/grosor/estilo**: Elija varias propiedades para la linea.

## **Linea de texto**

Esta categoría es mostrada cuando una line esta seleccionada. Permite determinar la configuración de las palabras en una linea, editar las propiedades de texto, configurar los ganchos, y alinear el texto con respecto a la linea.

- **Gancho inicial** / **Altura**: Al principio de una linea, puedes especificar sin gancho, o un gancho vertical o en ángulo; determinar la altura del gancho.
- **Gancho final** / **Altura**: Lo mismo pero para el final de la linea
- **Texto al comienzo** / **Continuación del texto** / **Texto final**: Se refiere al texto al comienzo de una linea; al principio de una continuación de la linea; o al final de la linea. Todos tienen las mismas propiedades:\* **Texto**: Crear o editar texto asociado con la linea.
- **Tipo de fuente** / **Tamaño** / **Estilo**: Determine las Propiedades del texto,y/o edite el Estilo de texto de la linea.
- **Alineación**: Determine la alineacion horizontal y vertical del texto en relacion a la linea.
- **Ubicación**: Ubique el texto en (Encima/Debajo), o a la izquierda de la linea.
- **Desplazamiento X** / **Y**: Ajuste el desplazamiento en los ejes x/y para un posicionamiento exacto.

## **Cuadros de dialogo de propiedades**

Algunas tipos de objetos tienen propiedades adicionales. Se accede a estas haciendo clic derecho en el objeto y eligiendo una opción "... propiedades" en el menú contextual. Las configuraciones disponibles en estos cuadros de dialogo son explicadas en la descripción de tipos de objeto en Notacion  $G$  o Temas Avanzados  $G$ .

## Vea:

- Articulaciones y ornamentos
- Indicaciones de compás
- Texto de pentagrama y texto de sistema
- Operaciones de compas
- Propiedades de pentagrama/parte

## **Véase tambien**

- · Introducción de notas
- Formato y diseño
- Partes

## **Operaciones de compas**